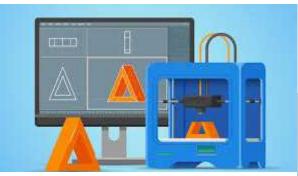

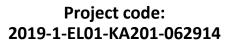

Erasmus+ Call: 2019 - KA2 -

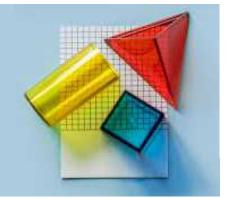

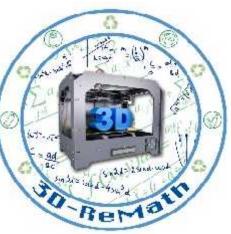

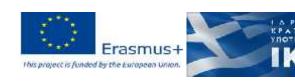

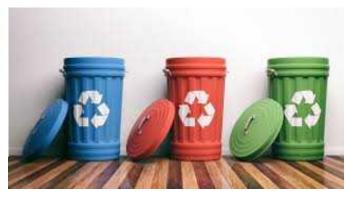

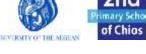

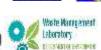

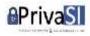

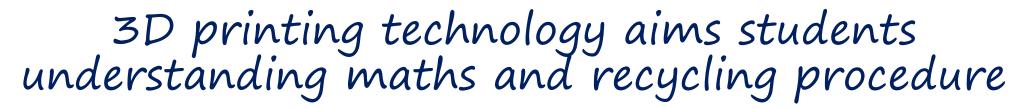

Currícula 2: Digital Sketching "Modeling a Simple Object - Part 1"

Output 3 (03) - 3D Printing and Maths

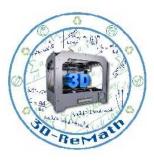

#### Description

In this lesson we learn how to model a simple 3D object and customize it to our liking. We model a simple house by drawing a 2D layout and turning it into 3D with the Push/Pull Tool. We then use the same tool to add a door and windows.

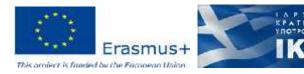

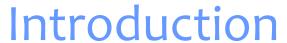

State State of the State of the

- Using the tools we learned in the previous lessons, we will make a simple 3D house.
- For the first part we will model the bottom part, consisting of the main walls, the windows and a door.

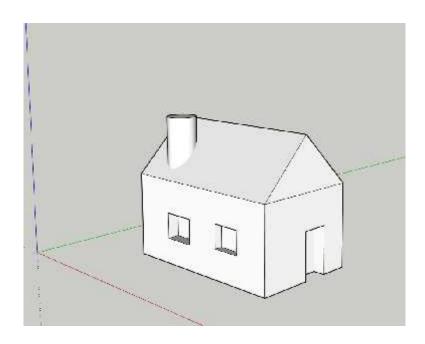

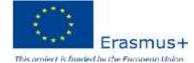

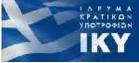

## Modelling a Simple Object - Part 1 (1/9)

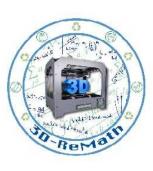

- Let's start by making the base of our house.
- Pick the **Rectangle** tool and draw a simple 2D rectangle.

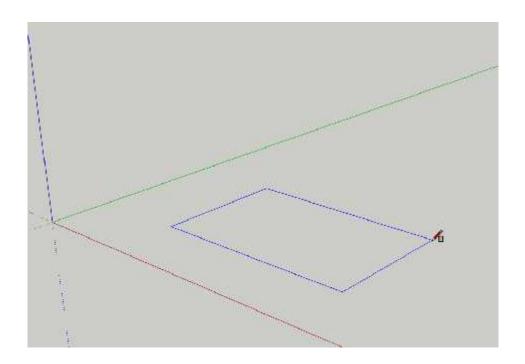

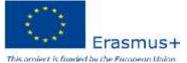

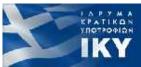

#### Modelling a Simple Object - Part 1 (2/9)

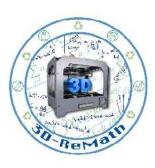

 Select the Push/Pull tool and drag the rectangle shape upwards, to create the walls of our house.

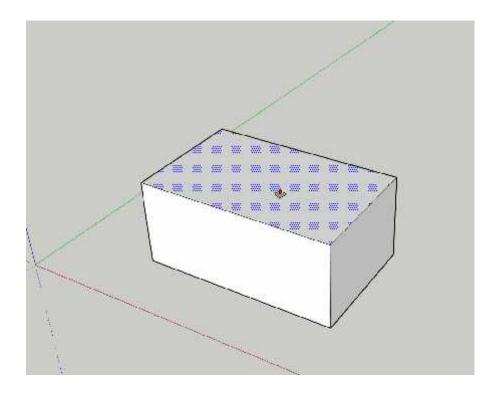

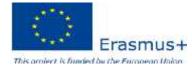

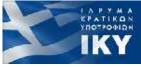

## Modelling a Simple Object - Part 1 (3/9)

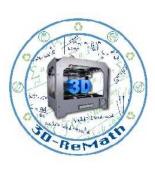

- Now let's make a door.
- Use the **Orbit** tool to move the view so we can see the front side of our house better.

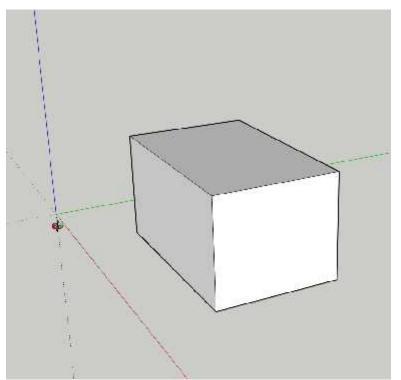

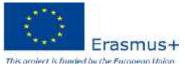

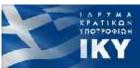

### Modelling a Simple Object - Part 1 (4/9)

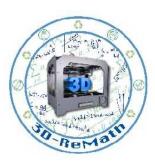

 Use the Rectangle tool to draw a door outline to the front side of the house.

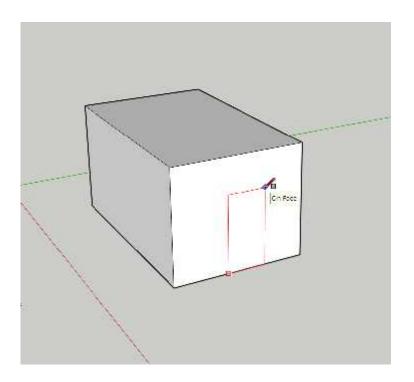

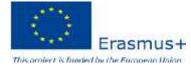

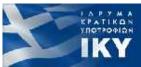

## Modelling a Simple Object - Part 1 (5/9)

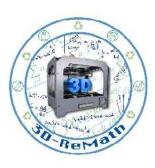

• Use the **Push/Pull** tool to cut a hole where the door is, by pushing the door inwards.

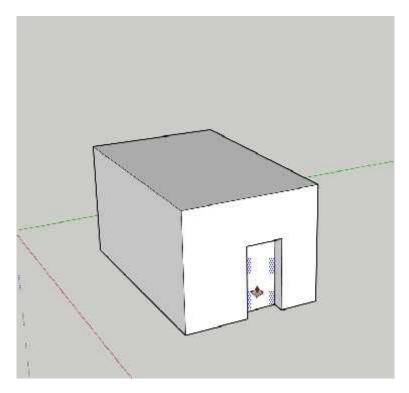

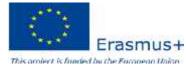

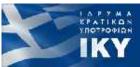

## Modelling a Simple Object - Part 1 (6/9)

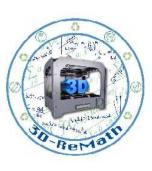

- Now let's make some windows.
- Use the **Orbit** tool again to move the view to the side.

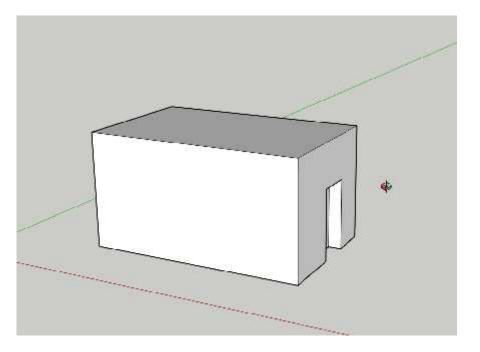

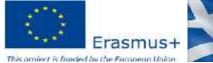

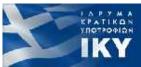

### Modelling a Simple Object - Part 1 (7/9)

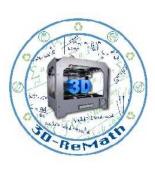

 Use the Rectangle tool to draw multiple window outlines.

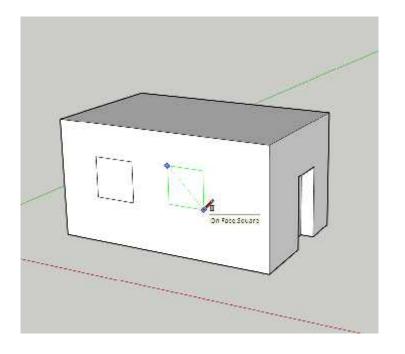

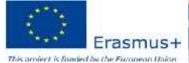

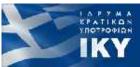

## Modelling a Simple Object - Part 1 (8/9)

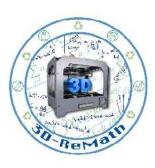

 Use the Push/Pull tool to push the window outlines inwards, to create the window holes.

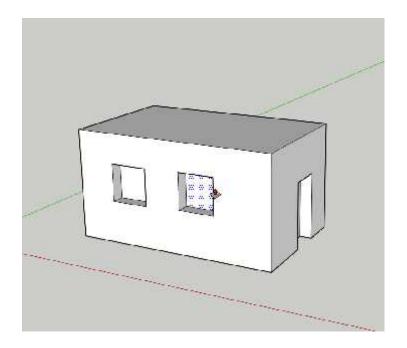

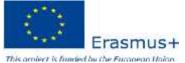

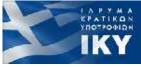

# Modelling a Simple Object - Part 1 (9/9)

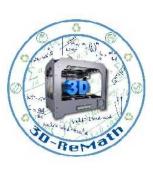

- Now **Save** your file.
- We will continue modelling the house in the next lesson.

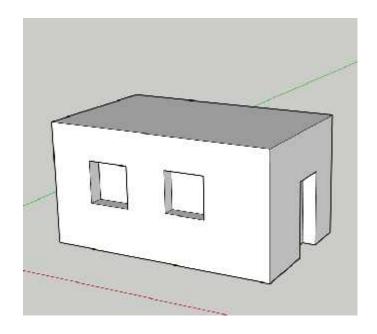

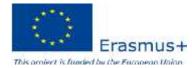

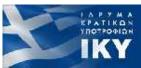

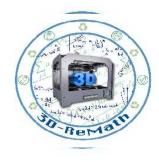

Thank you!!

privasi.aegean.gr

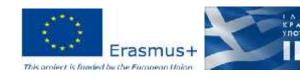